#### **ΟΔΗΓΙΕ ΜΑΘΗΣΩΝ ΓΙΑ ΣΗΝ ΗΛΕΚΣΡΟΝΙΚΗ ΣΑΞΗ e-class**

#### **Για να κάνετε εγγραφή στα μαθήματά σας στην πλατφόρμα e-class**

Πατήστε στο παρακάτω link, για να μπείτε στο σχολείο σας:

<https://eclass.sch.gr/modules/auth/opencourses.php?fc=2963>

και επιλέξτε **Εγγραφή** για να μπείτε με τους κωδικούς που έχετε από το Πανελλήνιο Σχολικό Δίκτυο

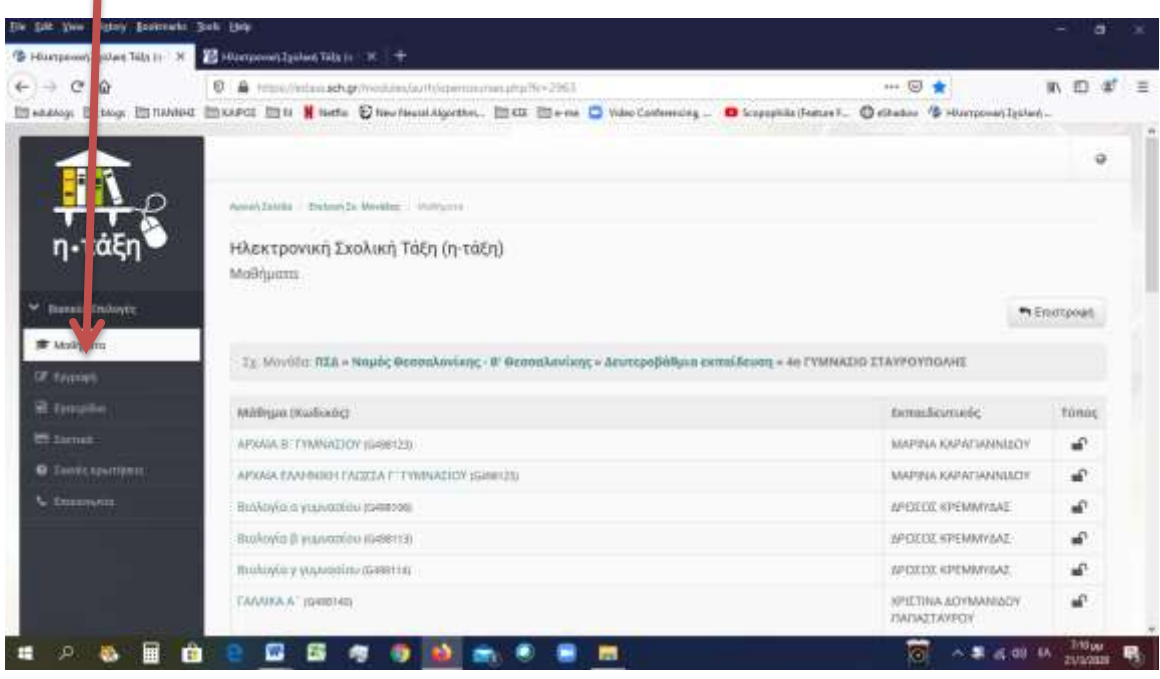

Επιλέγετε Σύνδεση με Λογαριασμό στο Sch.gr

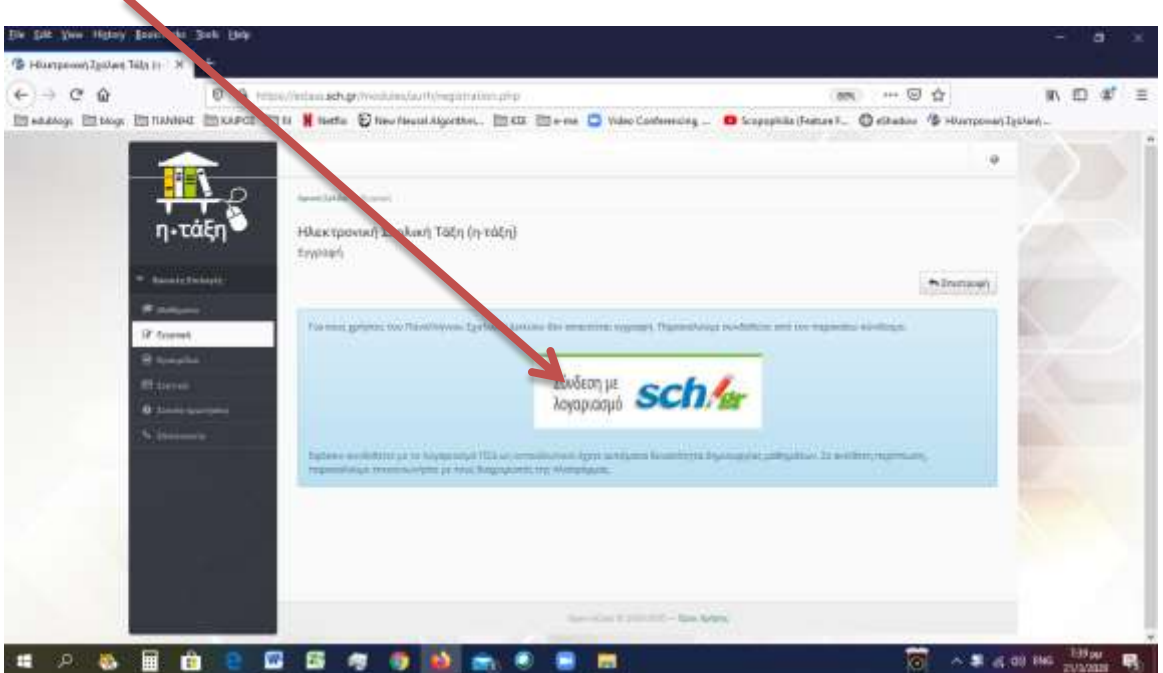

Εισάγετε τους κωδικούς σας από το Πανελλήνιο Σχολικό Δίκτυο.

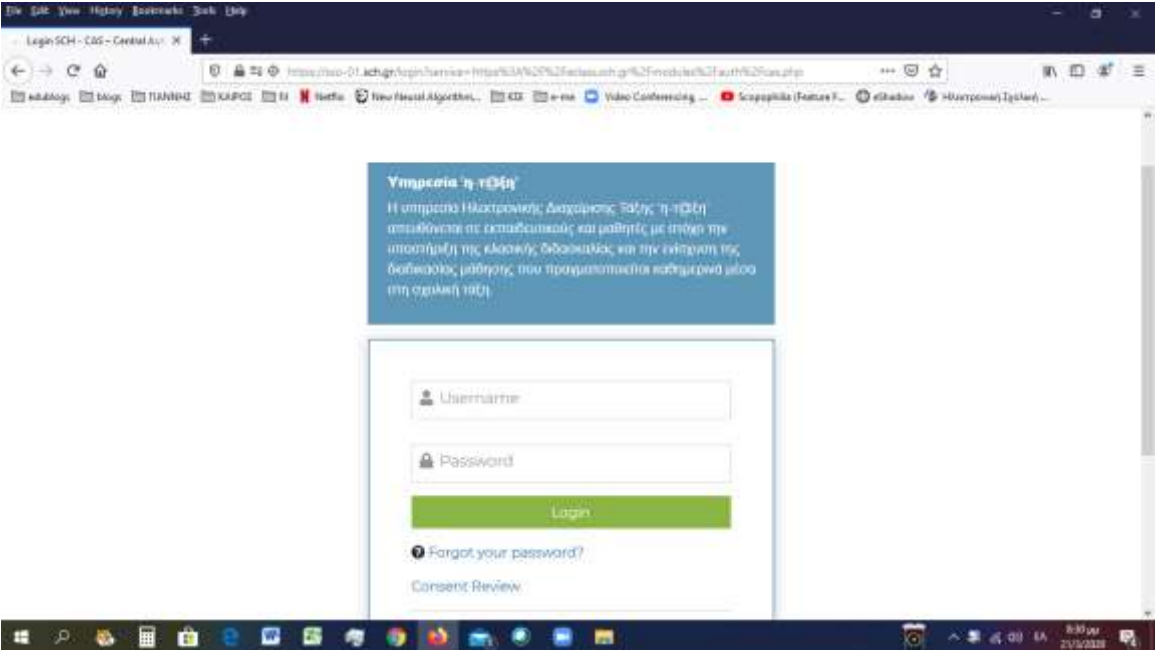

Την πρώτη φορά που θα μπείτε θα πρέπει να κάνετε εγγραφή στα μαθήματα που θα παρακολουθήσετε.

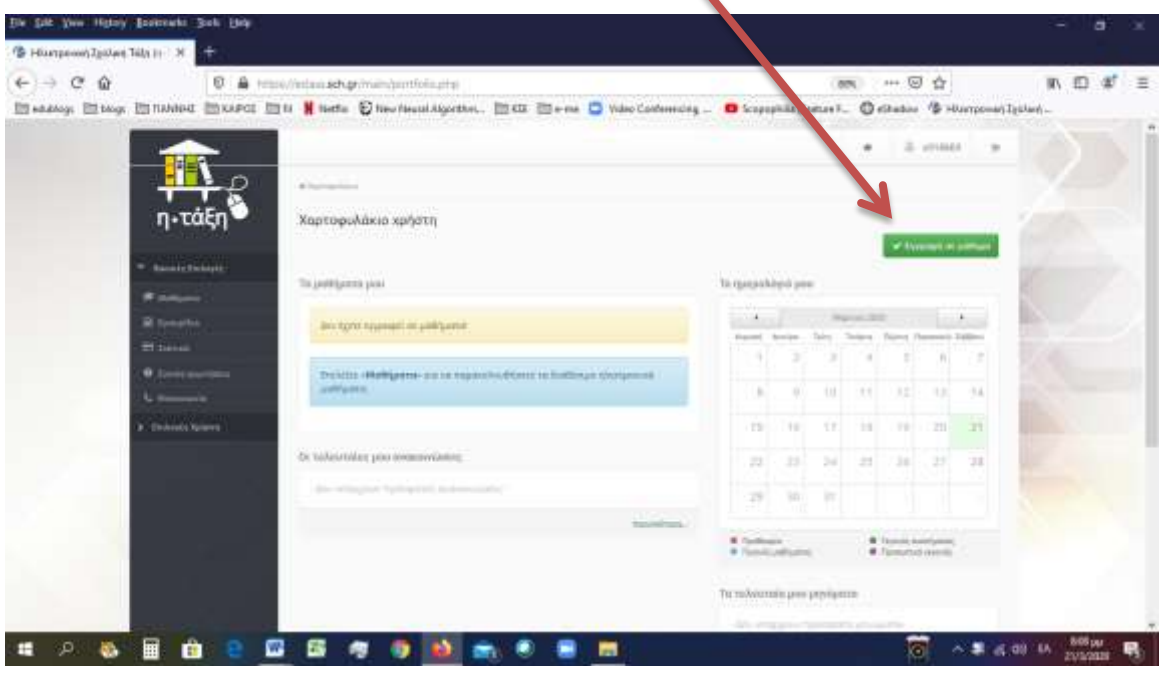

Βάζετε **V** στα μαθήματα με τον καθηγητή που θα παρακολουθήσετε και επιλέξτε **Επιστροφή** 

 $\overline{\phantom{a}}$ 

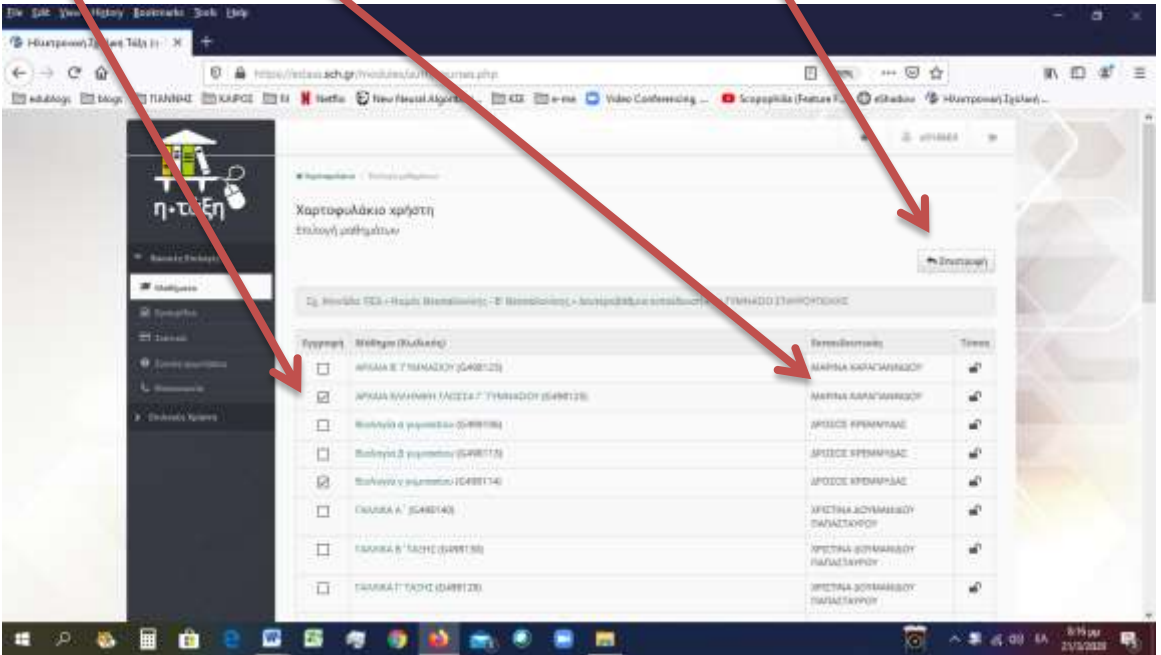

 $\blacktriangle$ 

Τώρα βλέπετε τα μαθήματα που έχετε επιλέξει. **Αποσυνδεθείτε** από την πλατφόρμα του Πανελλήνιου Σχολικού Δικτύου.

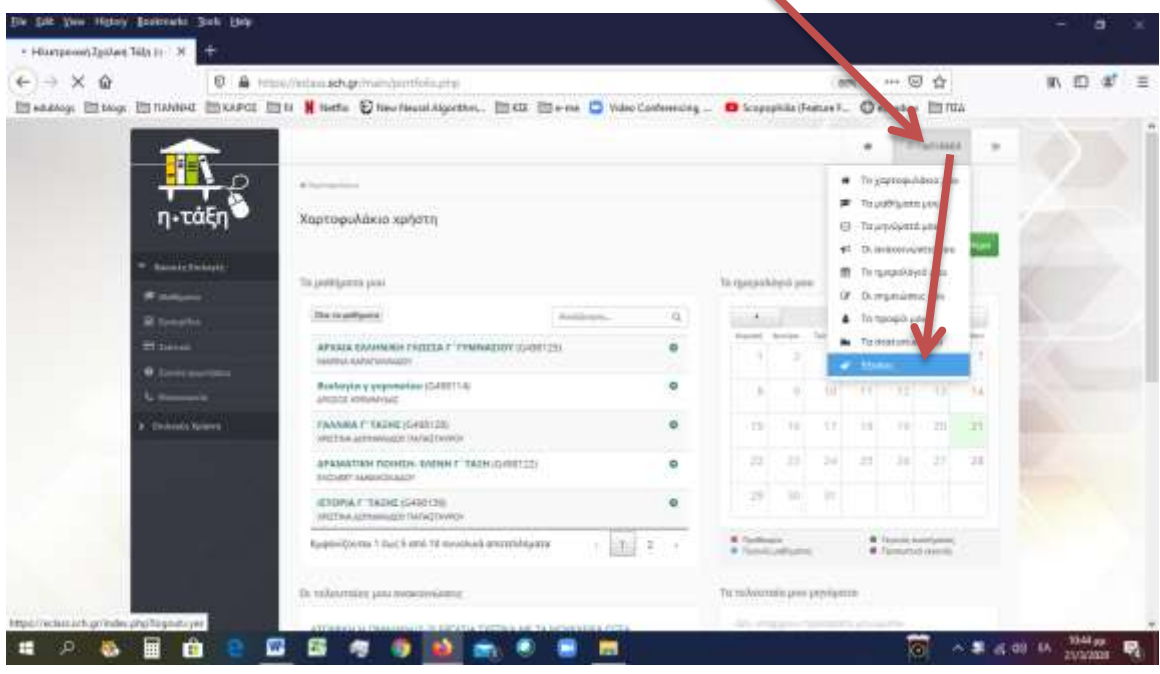

### **Για να βρείτε τα καθήκοντα που σας έχουν ανατεθεί**  $($ **δεν απαιτείται είσοδος με κωδικούς)**

Για να μπείτε στο σχολείο σας, πατήστε στο link:

<https://eclass.sch.gr/modules/auth/opencourses.php?fc=2963>

Εκεί θα δείτε τα μαθήματα και τον καθηγητή που τα διδάσκει.

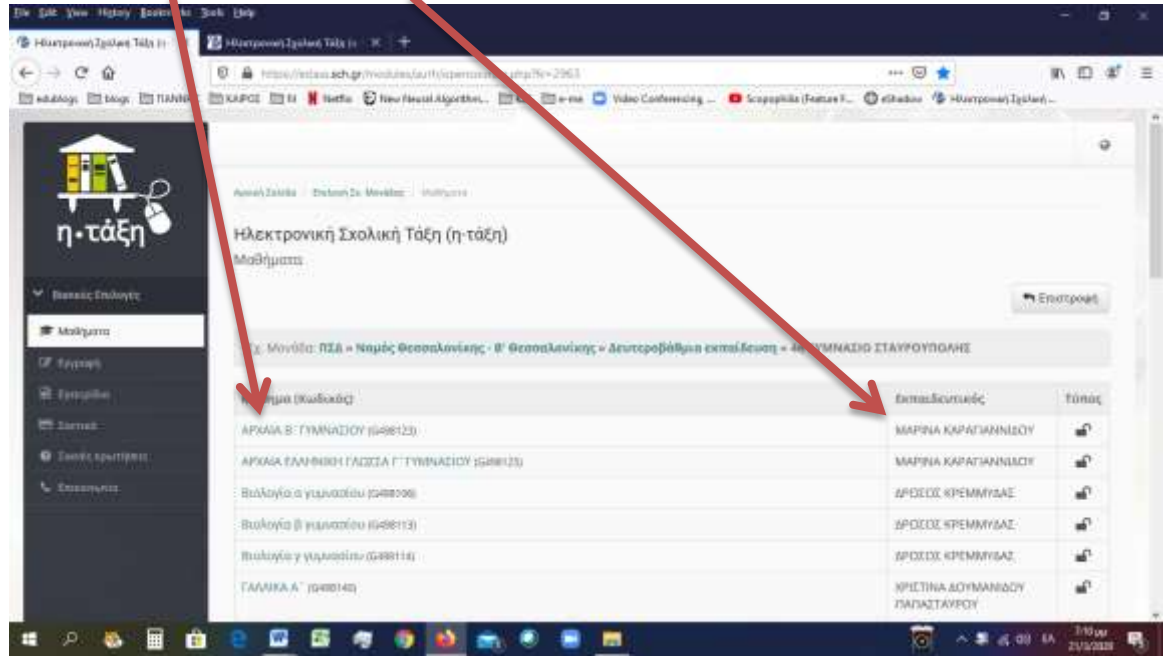

Μπορείτε να μπείτε σε όποιο μάθημα θέλετε να ασχοληθείτε και επιλέγετε αριστερά **Ασκήσεις** ή **Έγγραφα** για να δείτε την εργασία σας.

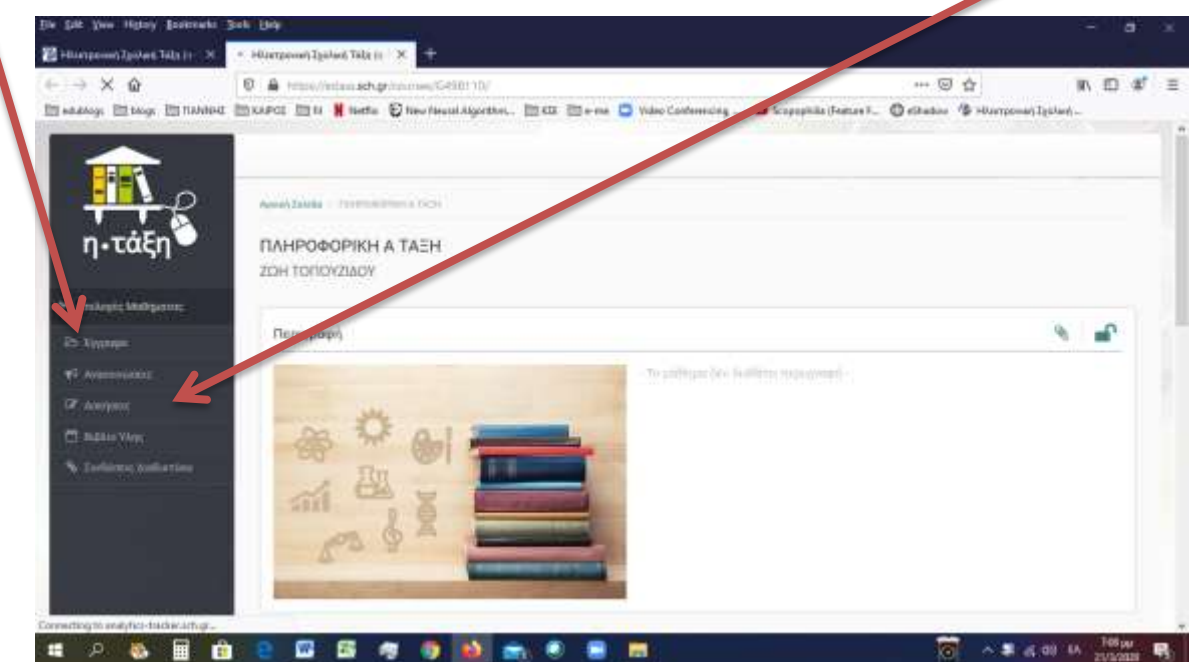

Στην επιλογή **Ασκήσεις** υπάρχει περιγραφή της Άσκησης, την οποία σας έχει αναθέσει ο καθηγητής σας.

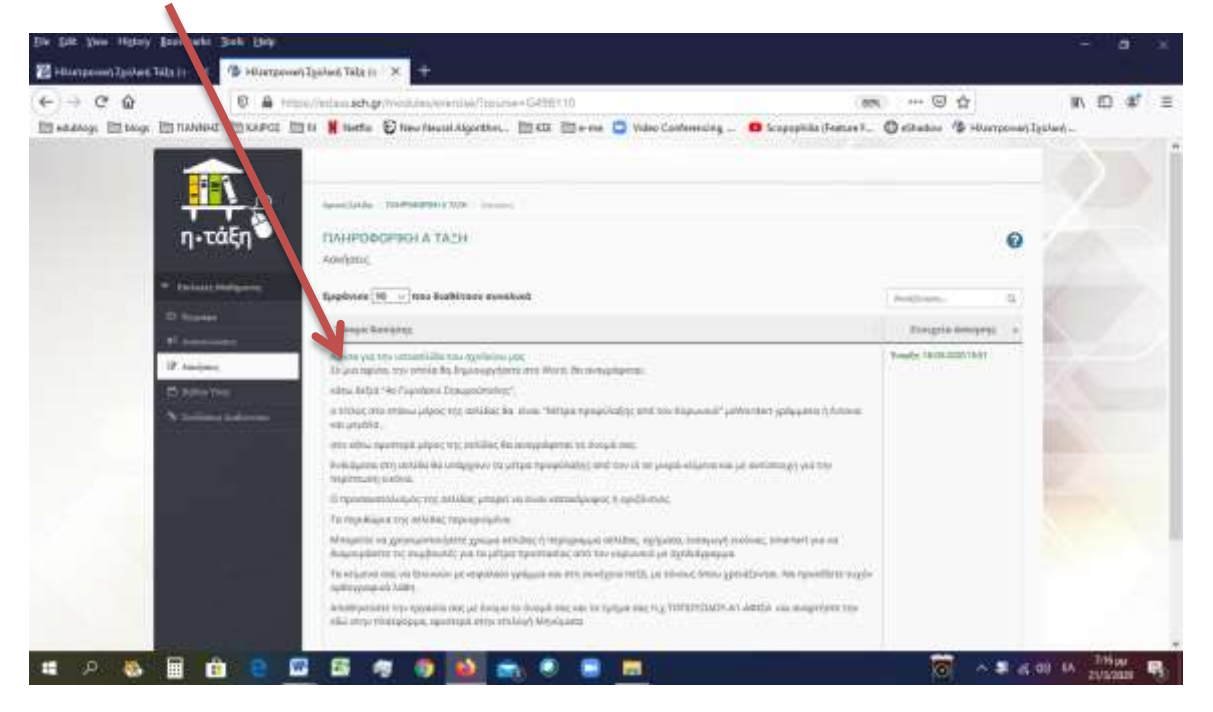

'Η στην επιλογή **Έγγραφα** θα βρείτε αρχεία με εργασίες που πρέπει να κάνετε. Πατώντας πάνω στο αρχείο το ανοίγετε ή το κατεβάζετε στον υπολογιστή σας.

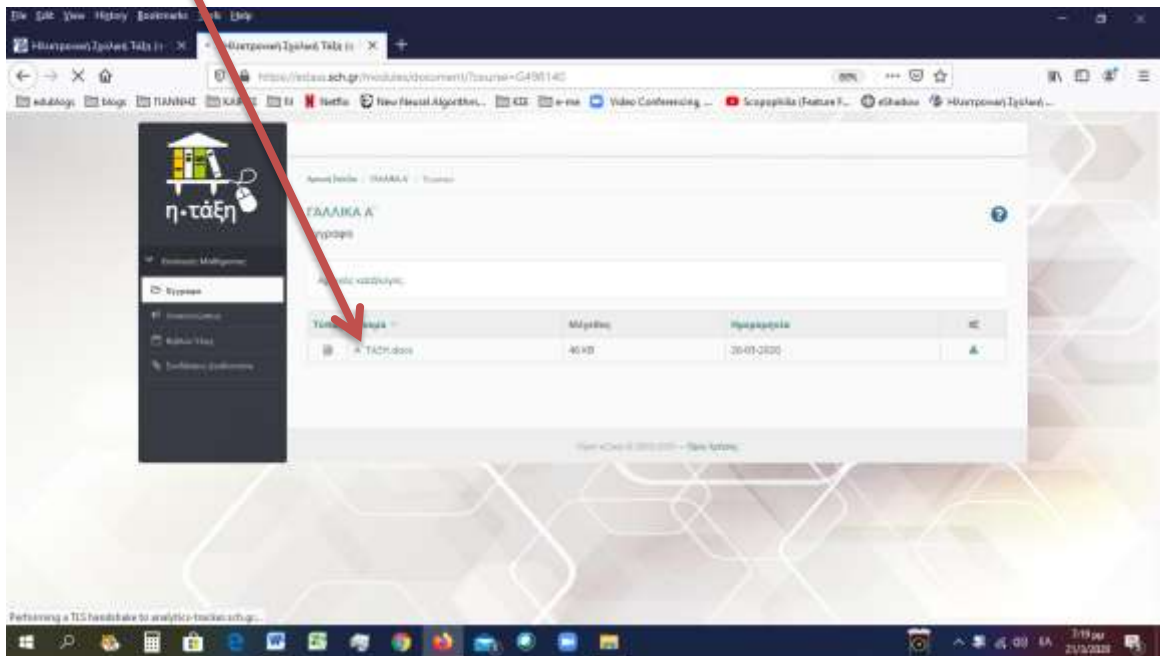

<u>Τις απαντήσεις σας μπορείτε να τις συμπληρώνεται πάνω στα αρχεία που </u> <u>κατεβάζετε ή σε νέα αρχεία που θα δημιουργήσετε εσείς στο Word, Excel ή</u> **όπου χρειαςτεί.**

#### **Για να ανεβάσετε στην πλατφόρμα e-class το τελικό της εργασίας σας (απαιτούνται κωδικοί)**

Πατήστε στο παρακάτω link, για να μπείτε στην αρχική σελίδα του σχολείου σας:

<https://eclass.sch.gr/modules/auth/opencourses.php?fc=2963>

και επιλέξτε **Εγγραφή** για να μπείτε με τους κωδικούς που έχετε από το Πανελλήνιο Σχολικό Δίκτυο

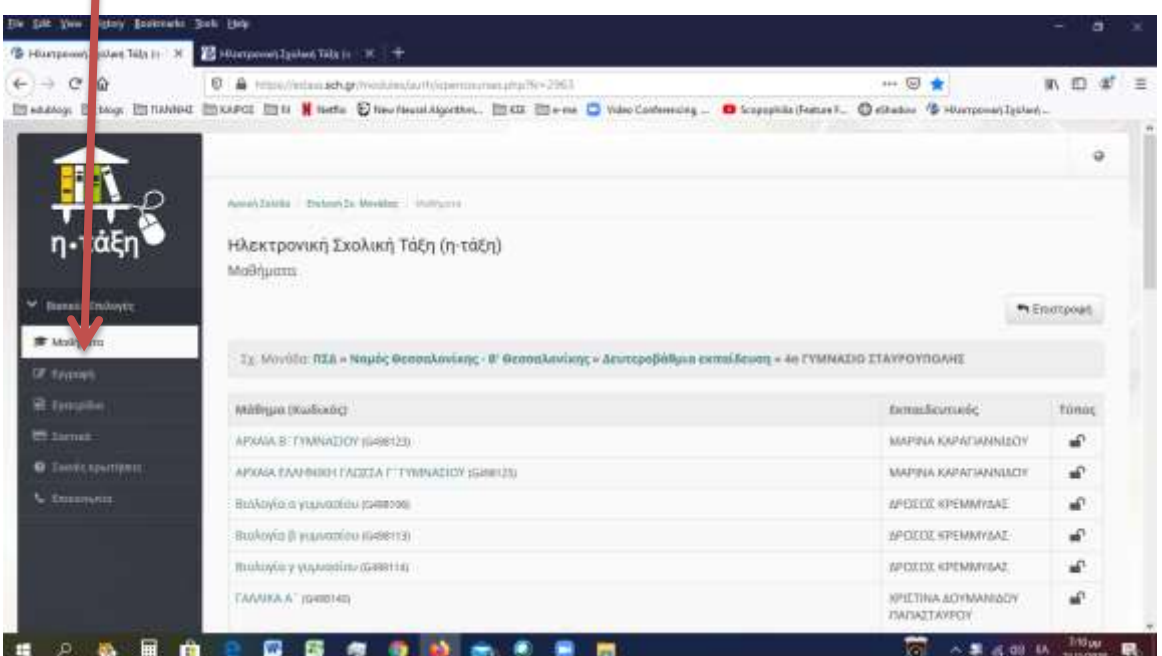

Επιλέγετε Σύνδεση με Λογαριασμό στο Sch.gr

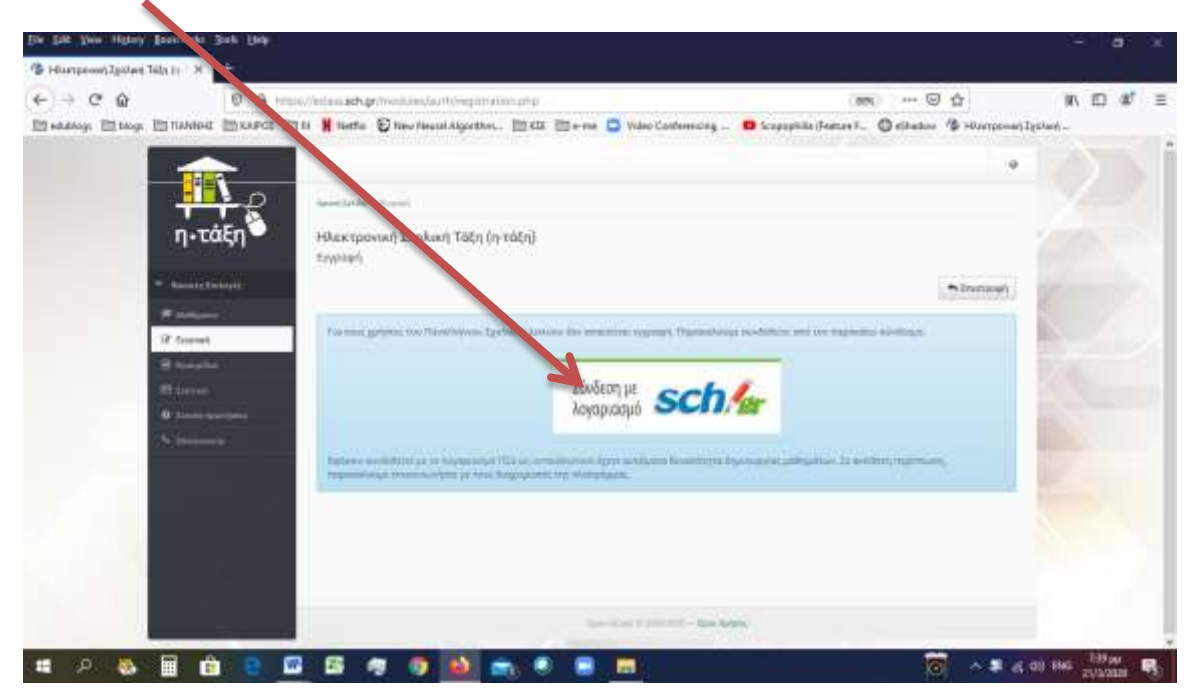

Εισάγετε τους κωδικούς σας από το Πανελλήνιο Σχολικό Δίκτυο.

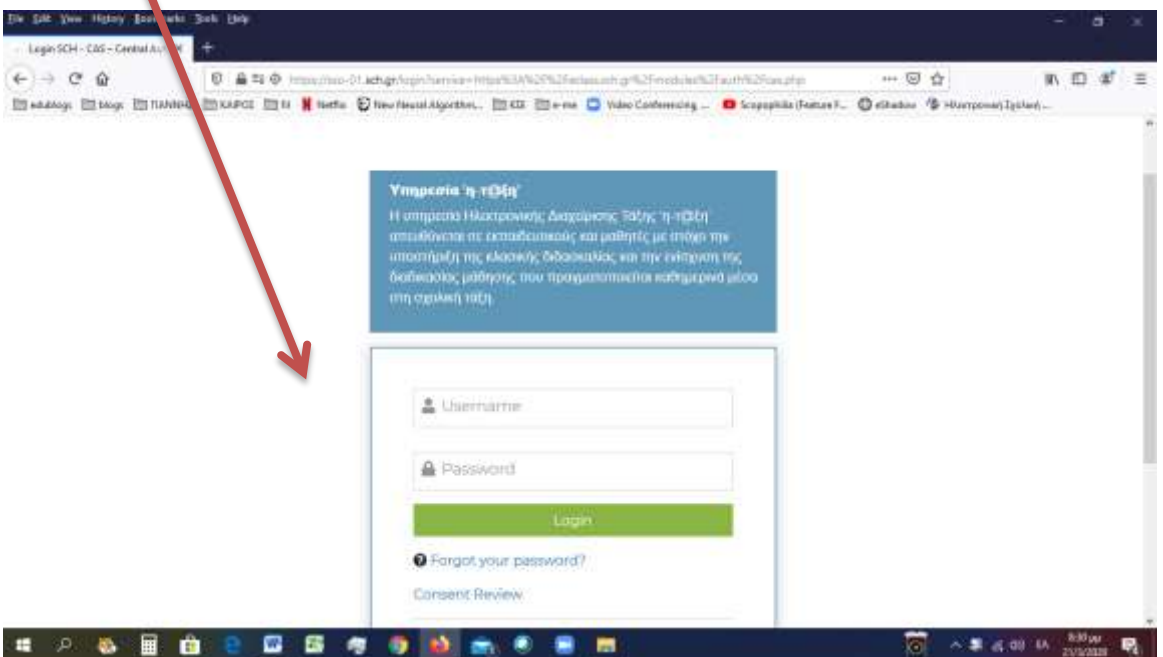

Επιλέγουμε το μάθημα στο οποίο θέλουμε να ανεβάσουμε την εργασία μας

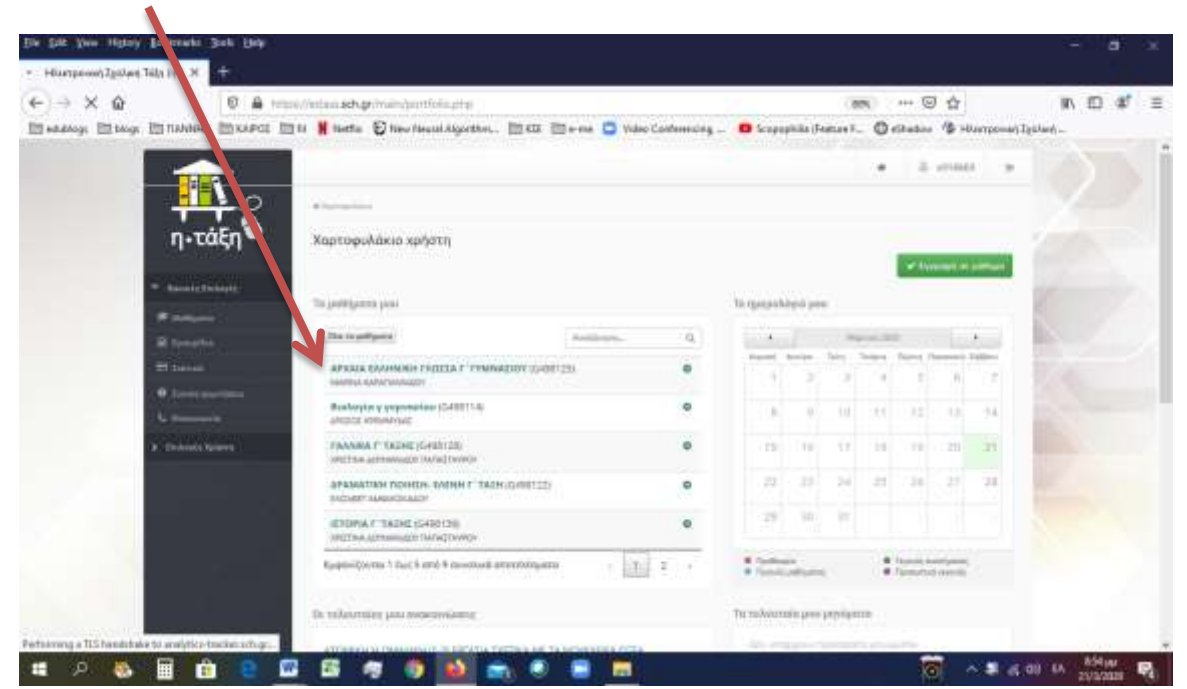

# Επιλέγουμε <mark>Μηνύματα</mark>

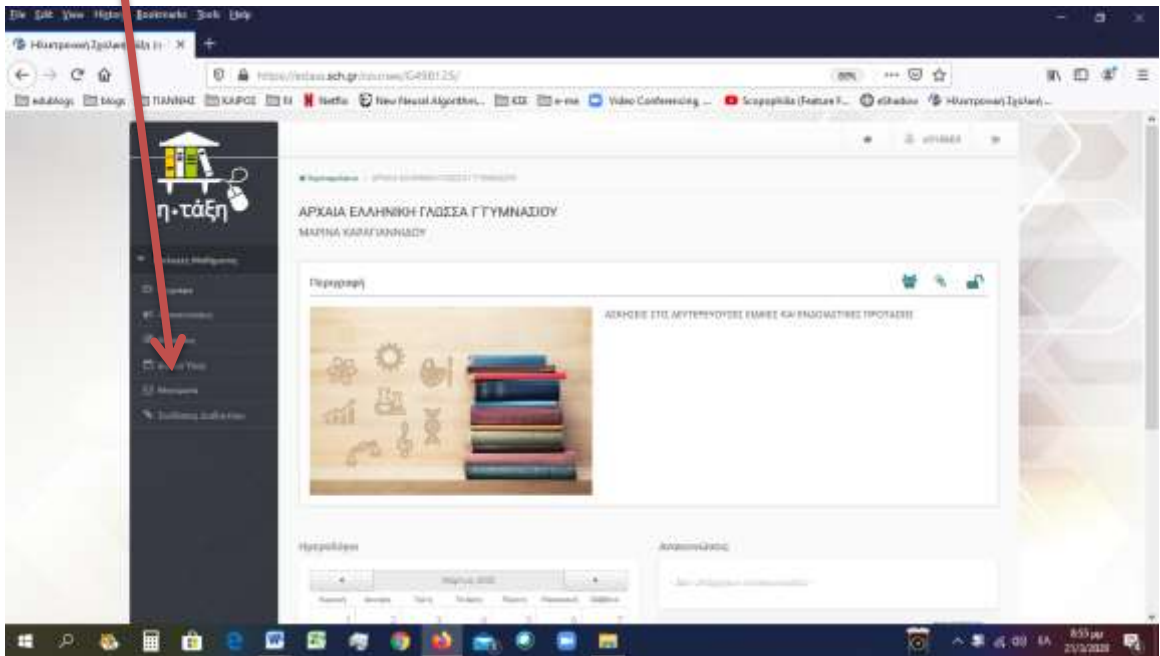

#### Στη συνέχεια **Νέο μήνυμα μαθήματος**

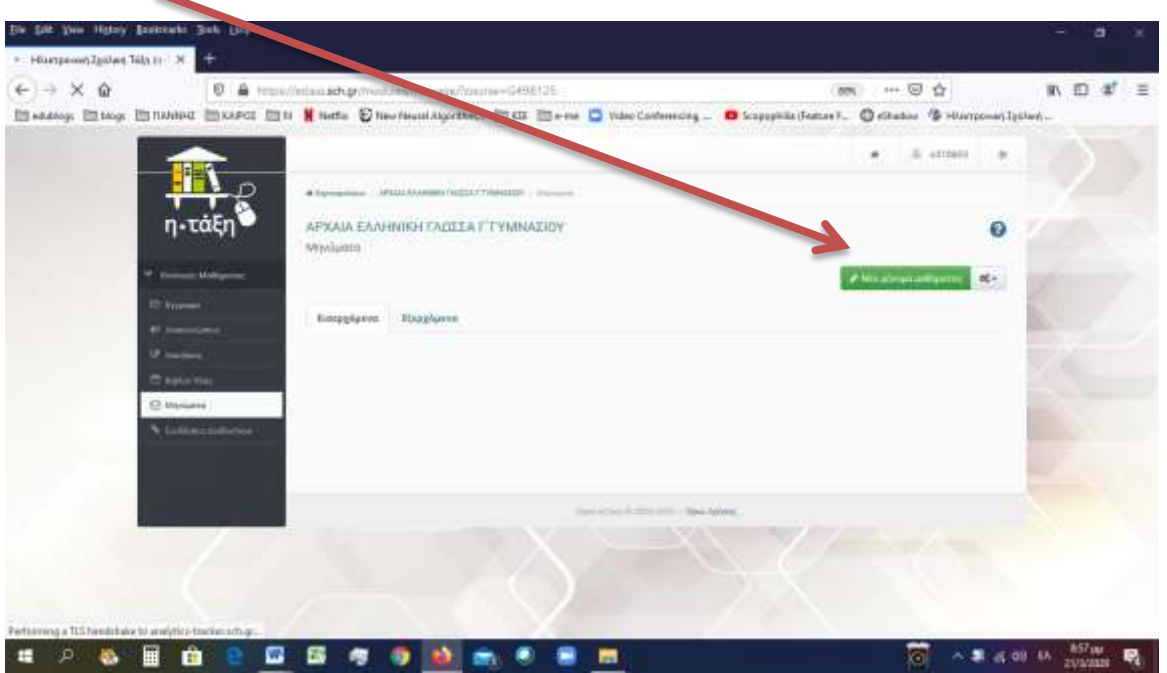

Στην θέση **Προς** επιλέγω το email του καθηγητή, στο **Θέμα** γράφω το θέμα της εργασίας, στην επιλογή **Browse** ανεβάζω το τελικό αρχείο της εργασίας στην πλατφόρμα και **Αποστολή** το μήνυμα.

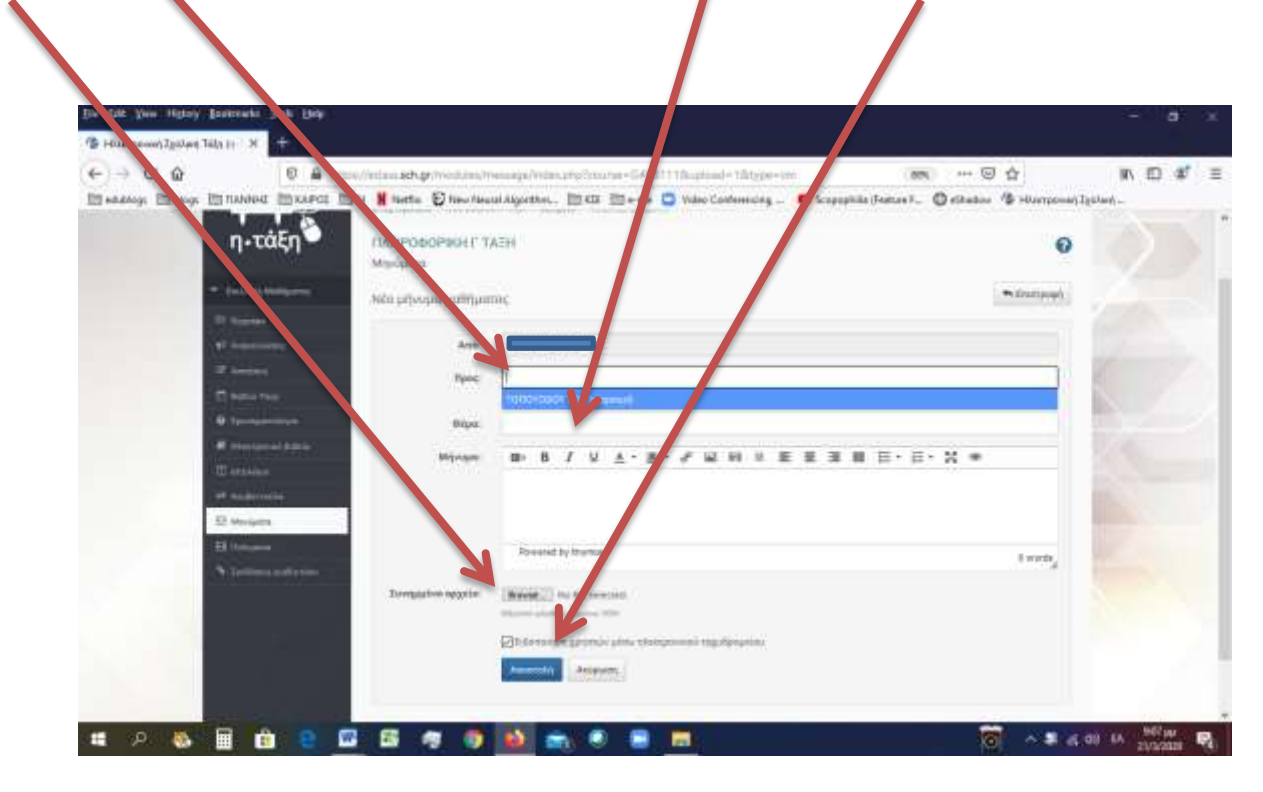

Με την επιλογή **Χαρτοφυλάκιο** επιστρέφω στα μαθήματά μου.

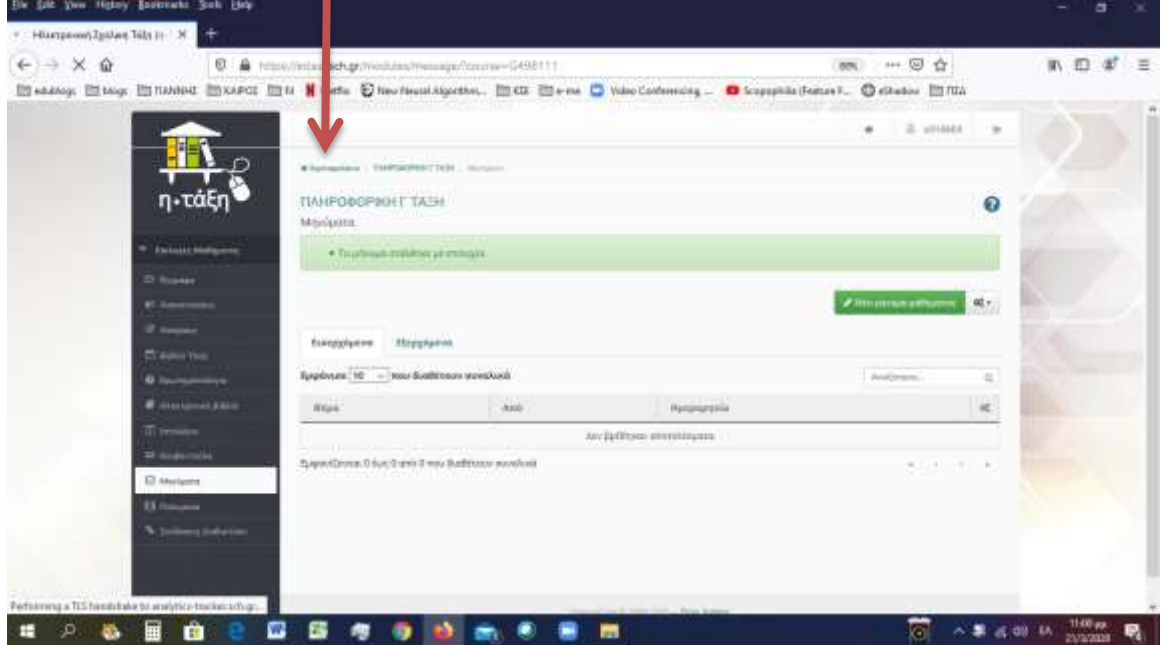

Αποσυνδέομαι από την πλατφόρμα.

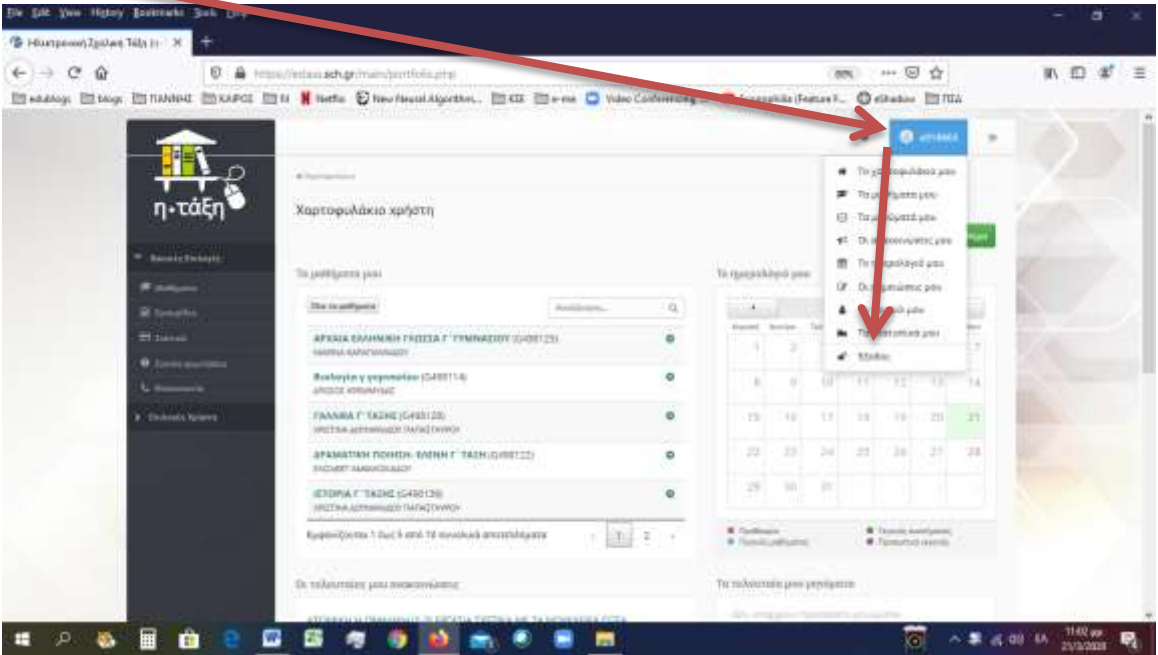

## Καλή επιτυχία στον νέο τρόπο διδασκαλίας!!!

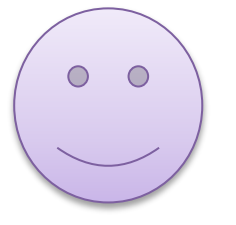